# **Navigating the New Adv Menu Maker**

19 Steps [View most recent version](https://app.tango.us/app/workflow/a103c05c-6ff1-4391-9bc2-ba3a5d522107?utm_source=pdf&utm_medium=pdf&utm_campaign=workflow%20export%20links) [7]

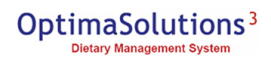

## **[Click on Menu](https://www.ostwologin.com/Home)**

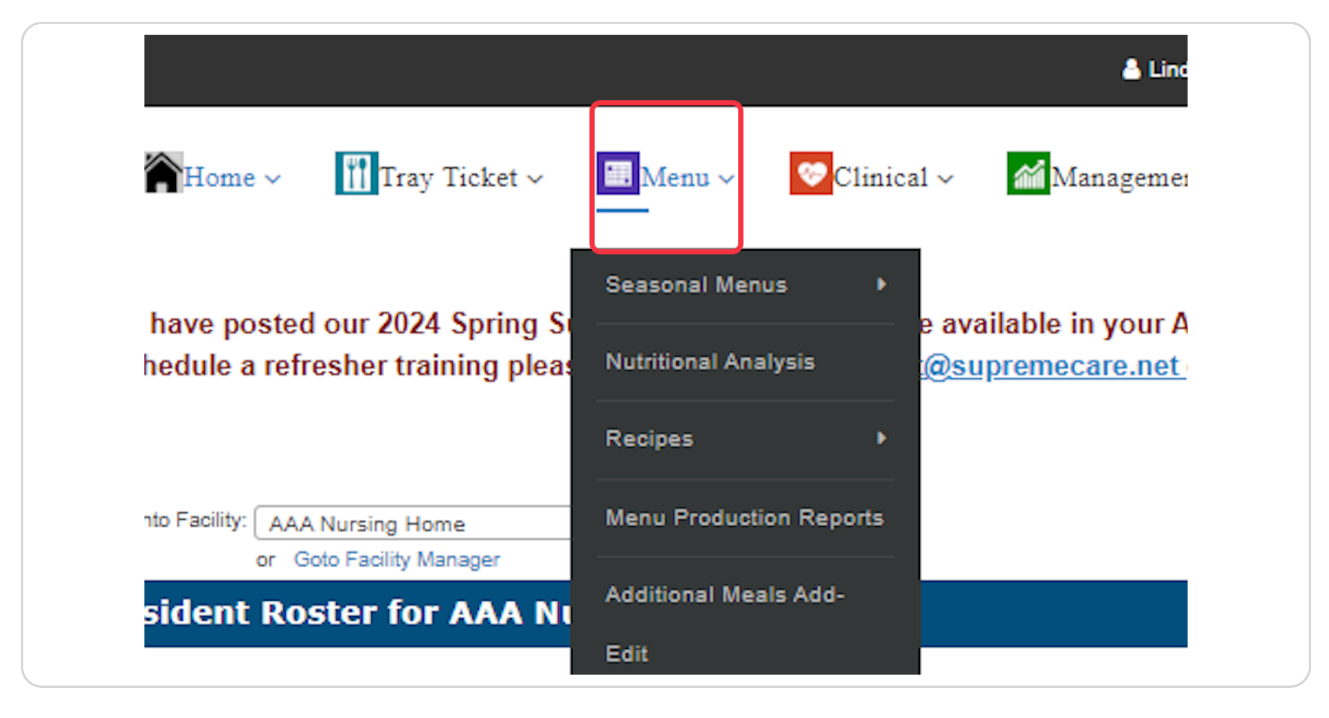

#### **STEP 2**

## **Click on Seasonal Menus**

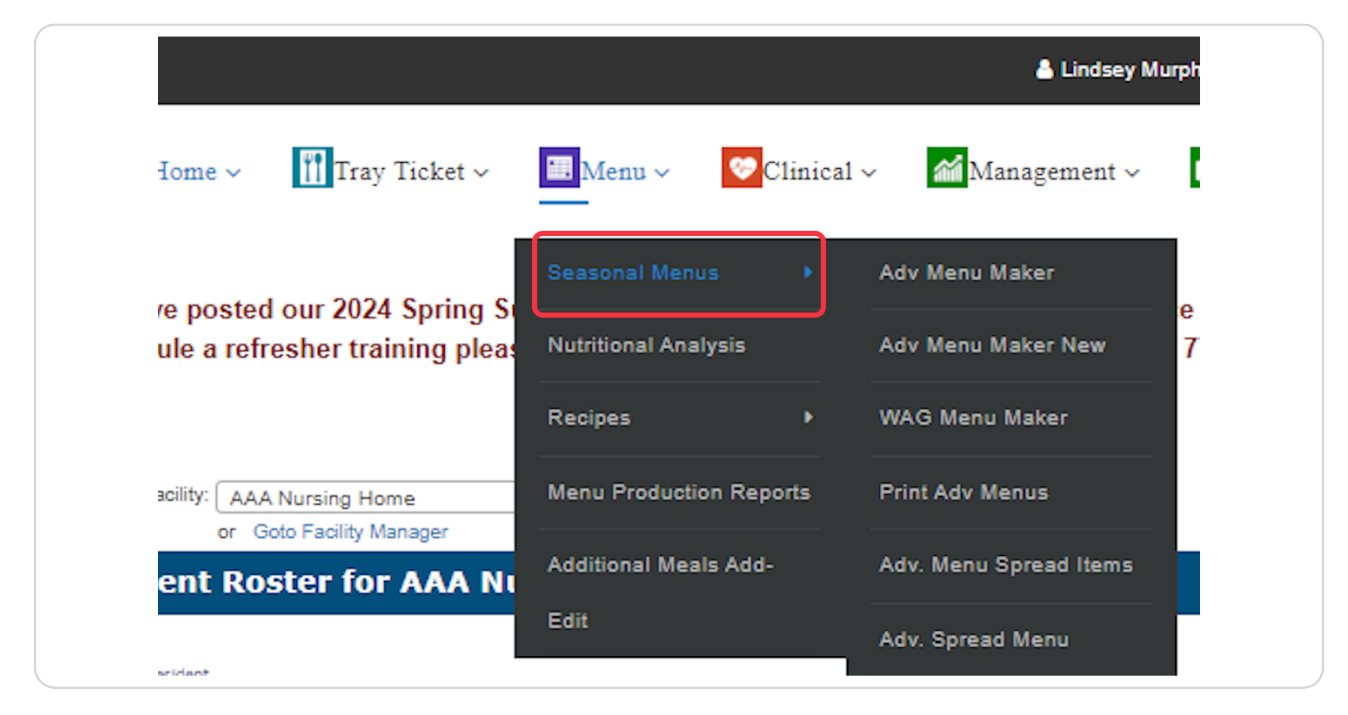

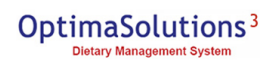

## **Click on Adv Menu Maker New**

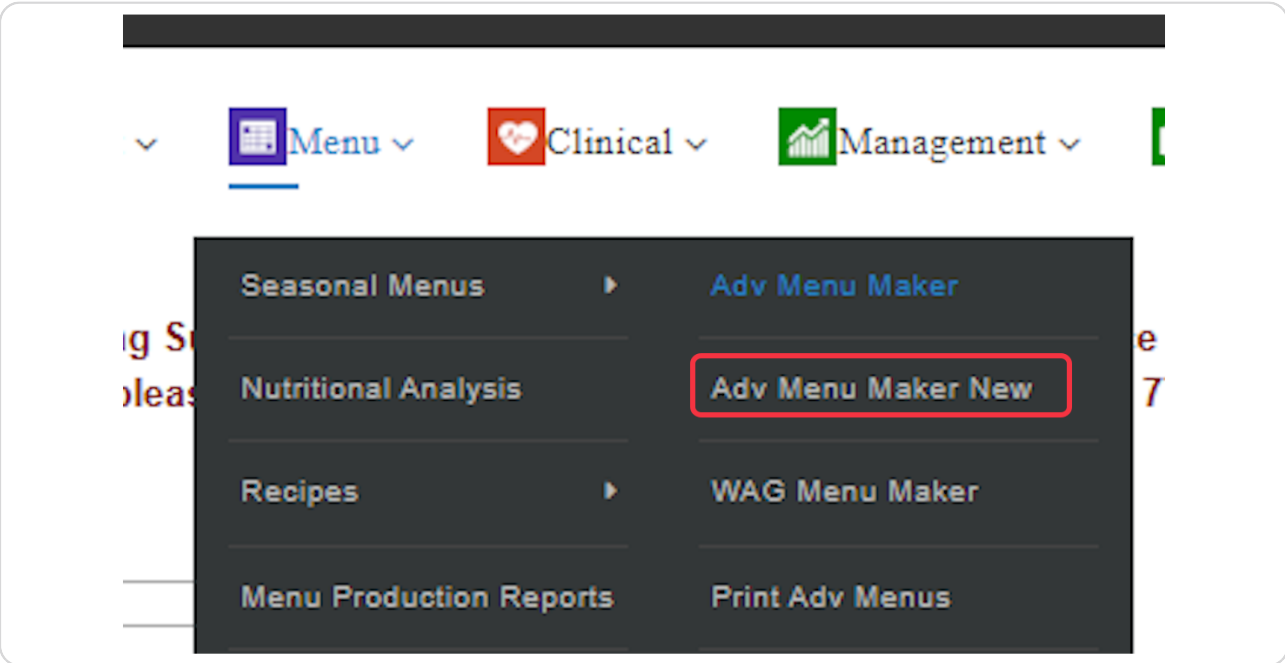

### **STEP 4**

# **[Select Menu](https://www.ostwologin.com/Menu/Seasonal-Menus/Adv-Menu-Maker-New)**

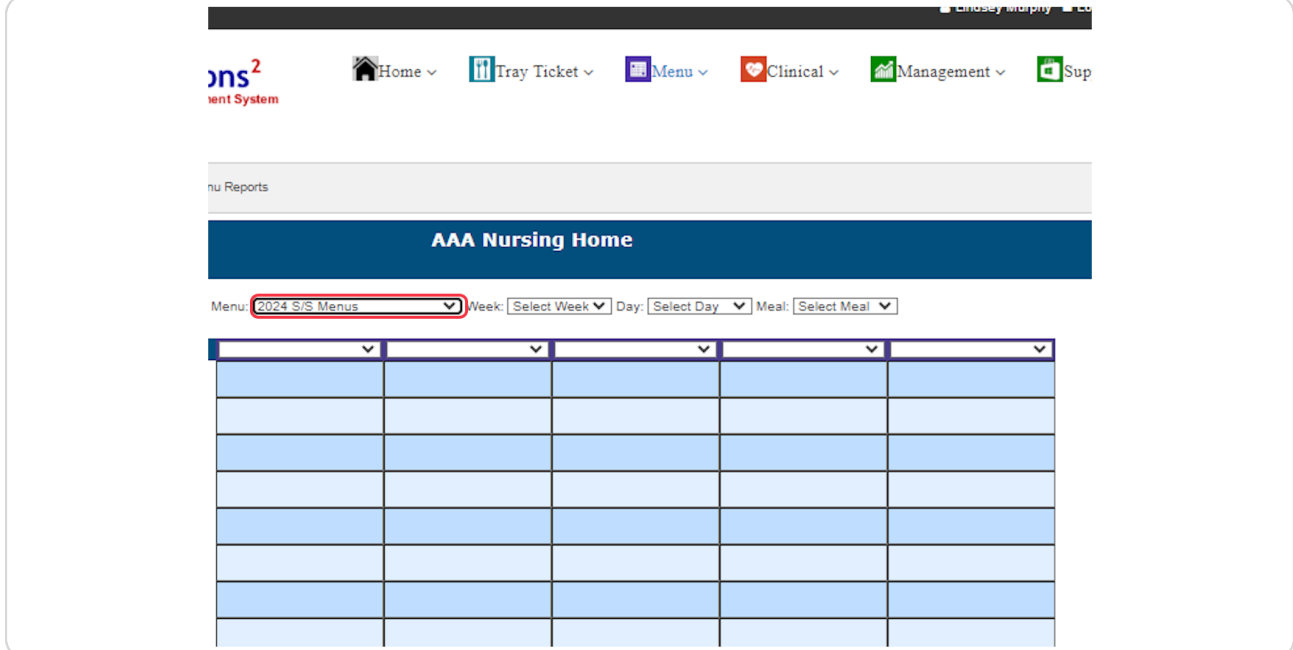

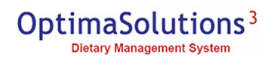

## **Select Week**

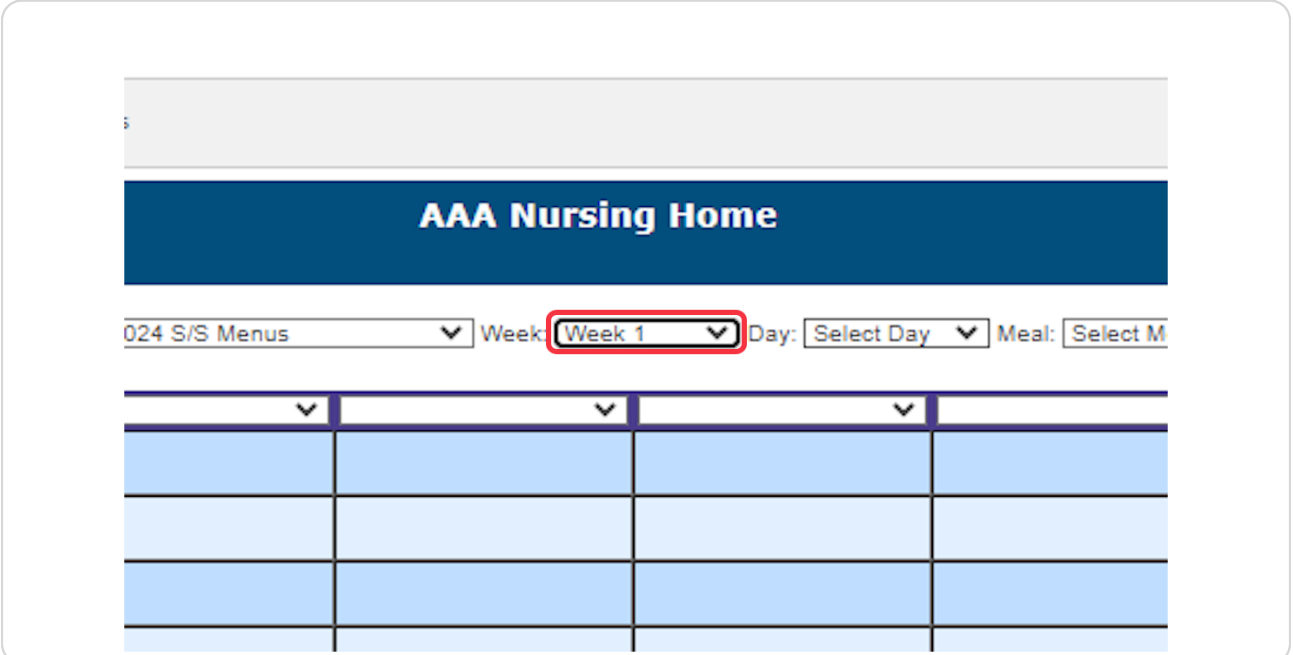

#### **STEP 6**

# **Select Day**

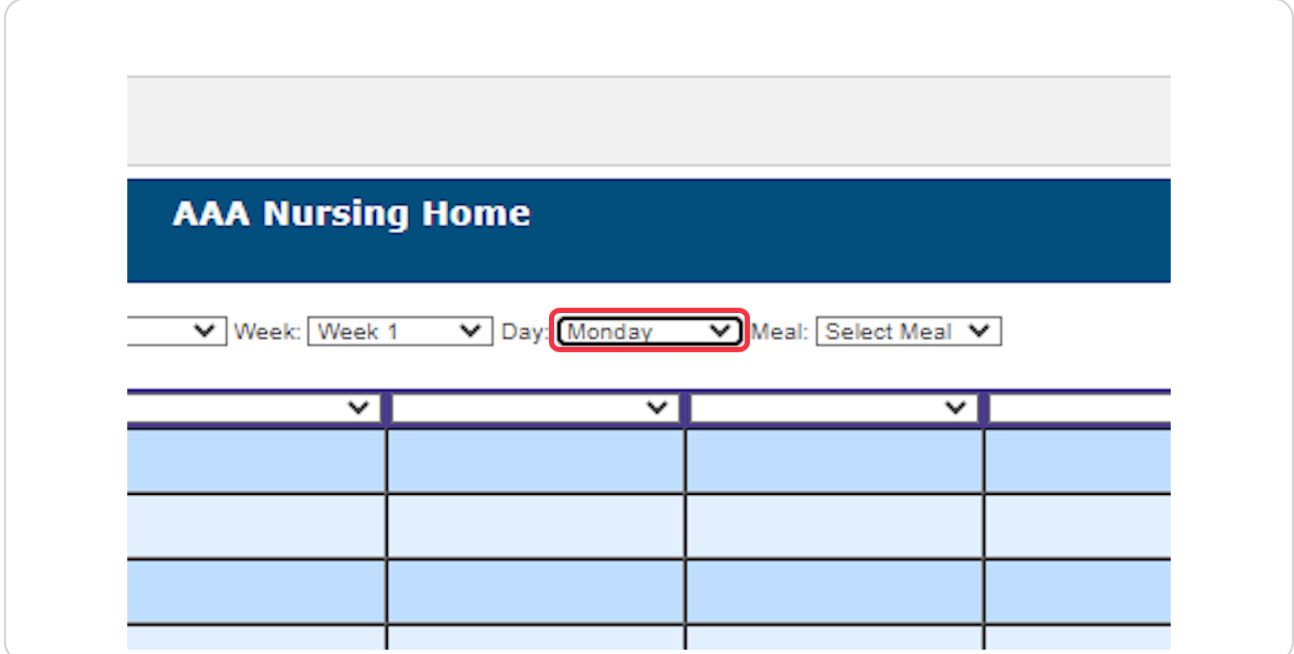

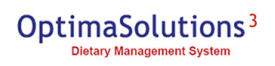

## **Select Meal**

Something has to be selected in each drop down bow before clicking go.

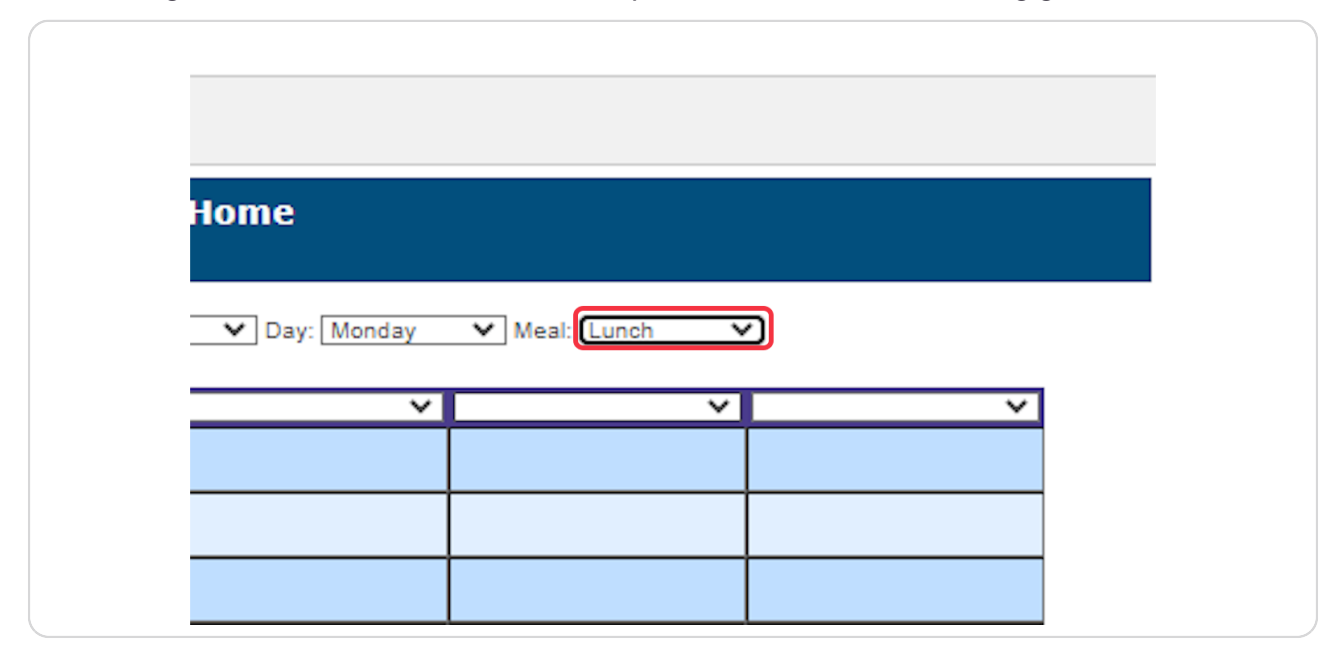

#### **STEP 8**

# **Edit menu items from the left column.**

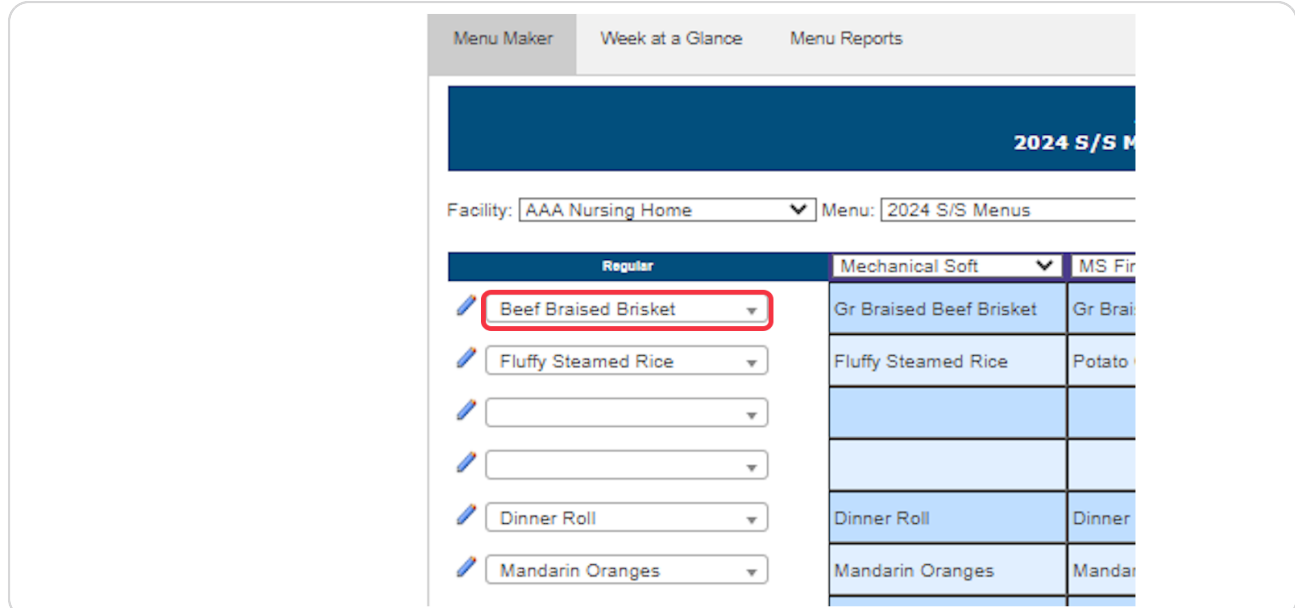

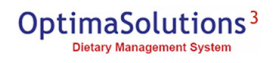

**To change menu items, click within the drop down box and use the search bar to type in menu items or use the drop down and select item.**

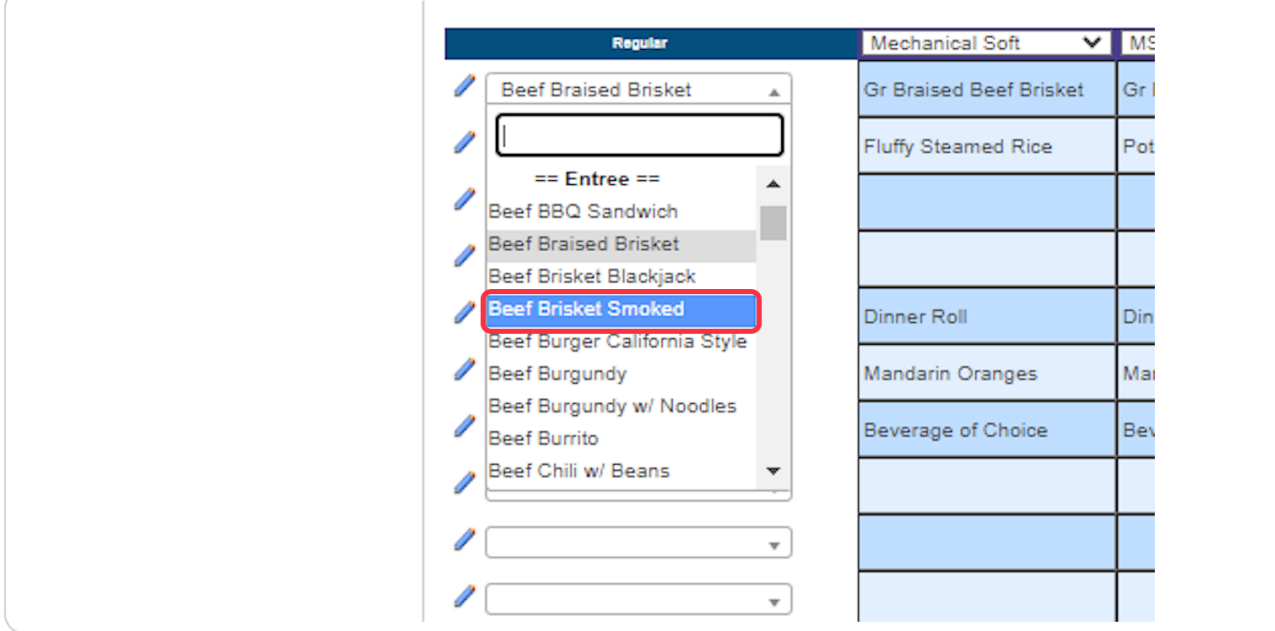

#### **STEP 10**

## **Click on Save**

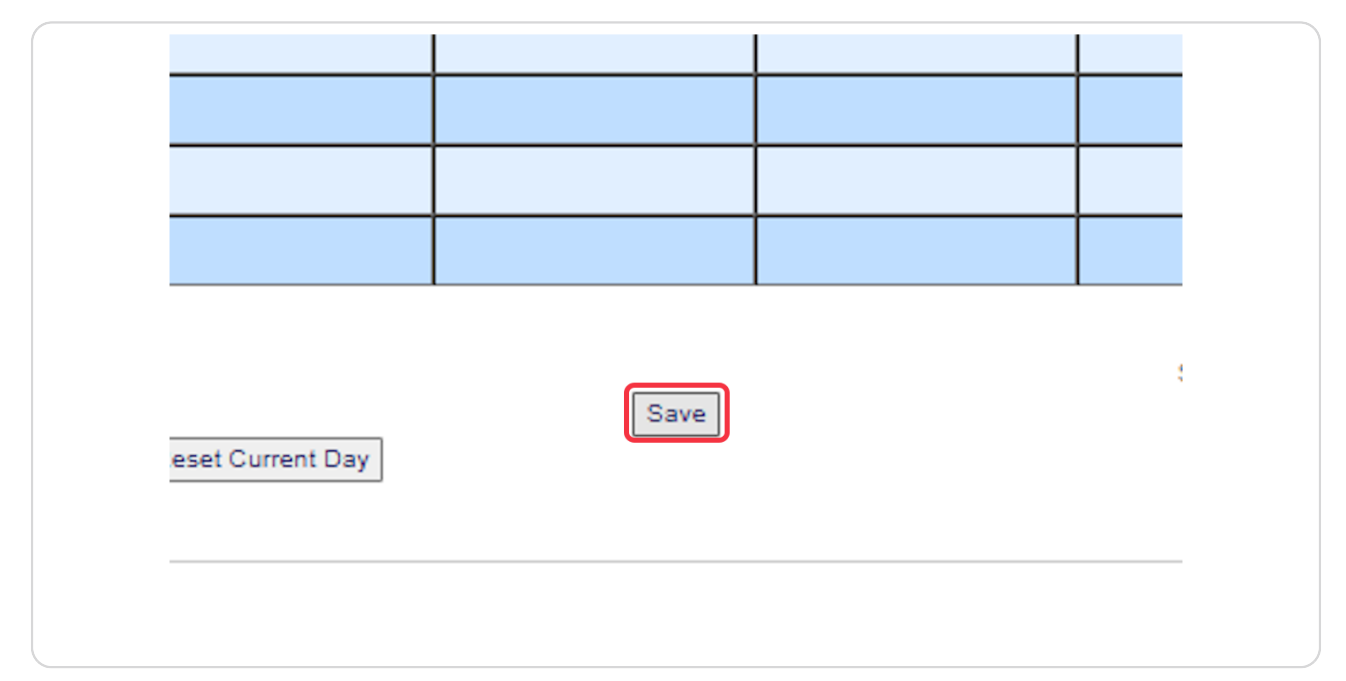

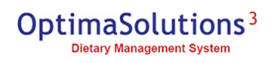

# **To view cost of menu click "Show/Hide Cost at a Glance"**

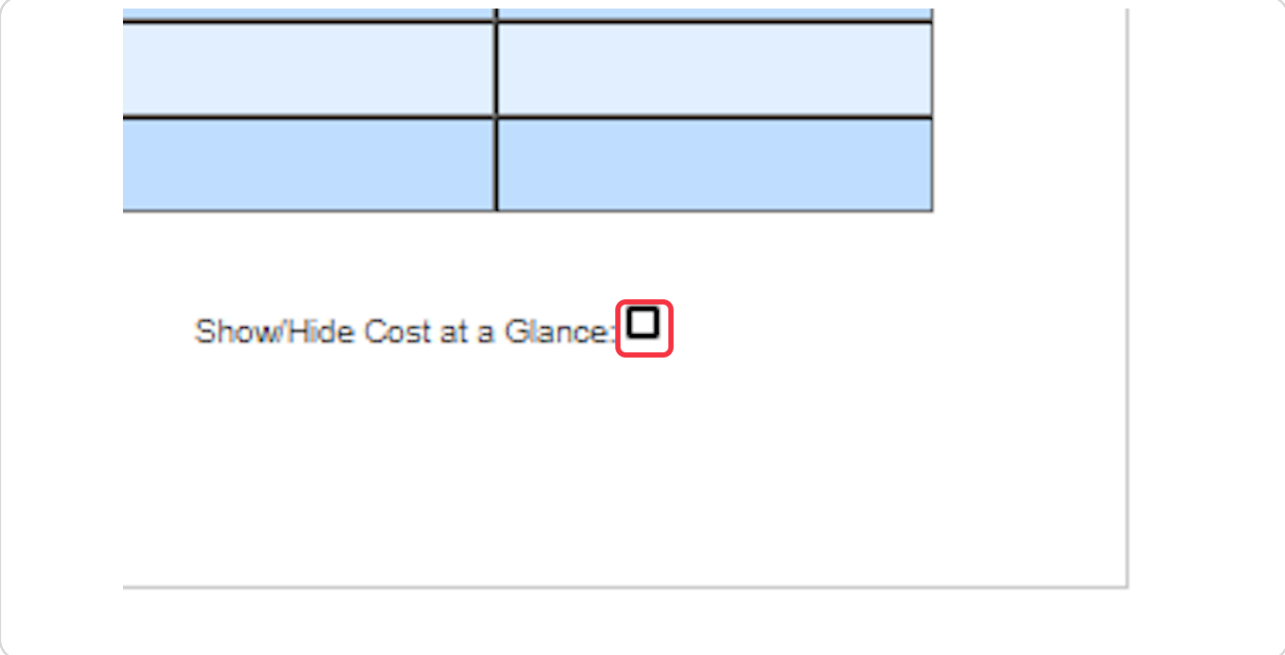

#### **STEP 12**

# **Click on Week at a Glance to View Menu items for the Week**

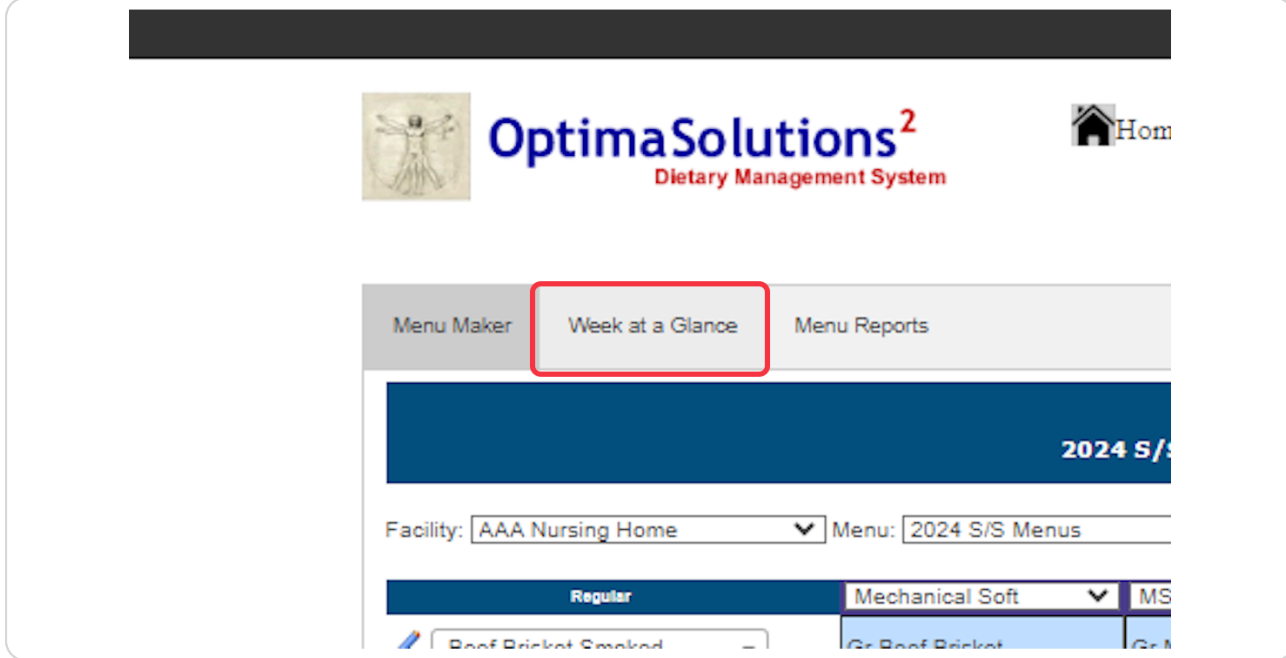

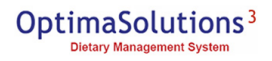

**This will now give you the ability to edit individual days/meals while looking [at the entire week's lunch or supper. To edit a menu item, click on the drop](https://www.ostwologin.com/Menu/Seasonal-Menus/WAG-Menu-Maker)**  down box on the left hand side. Your change will be reflected in the day you **are editing.**

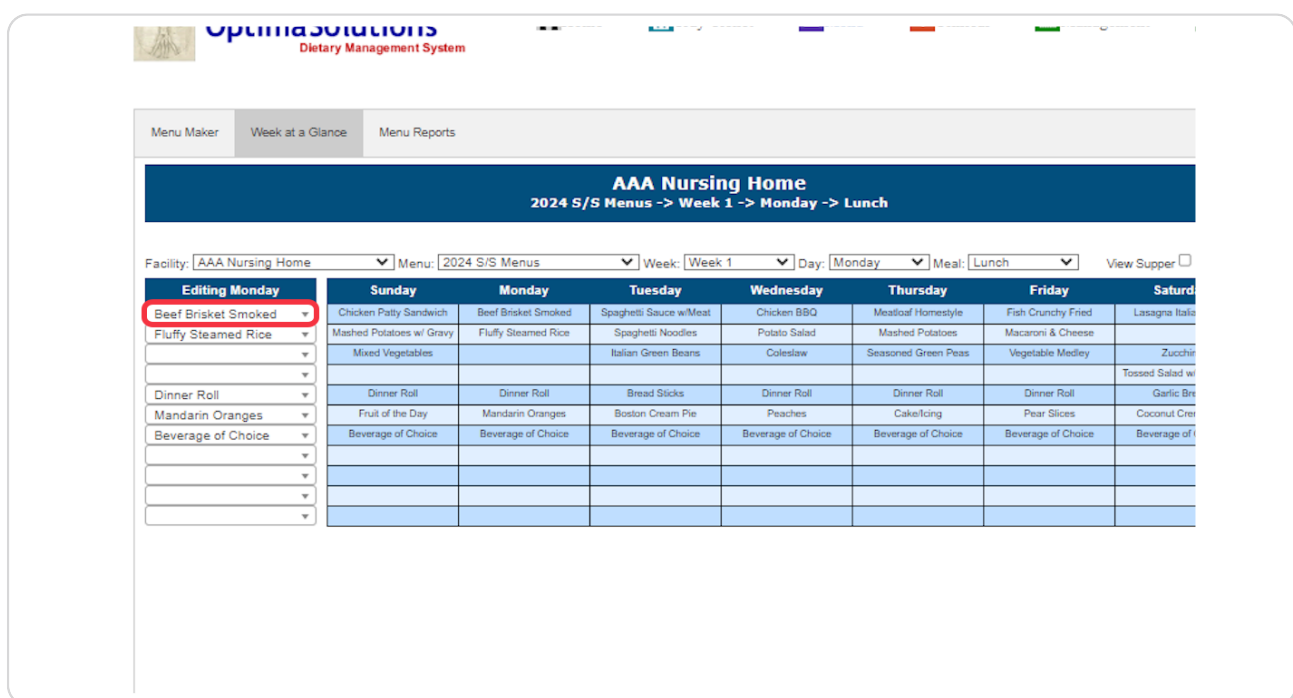

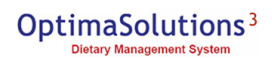

**Edit Menu items by the same process listed above, use the search bar or drop down to change items.**

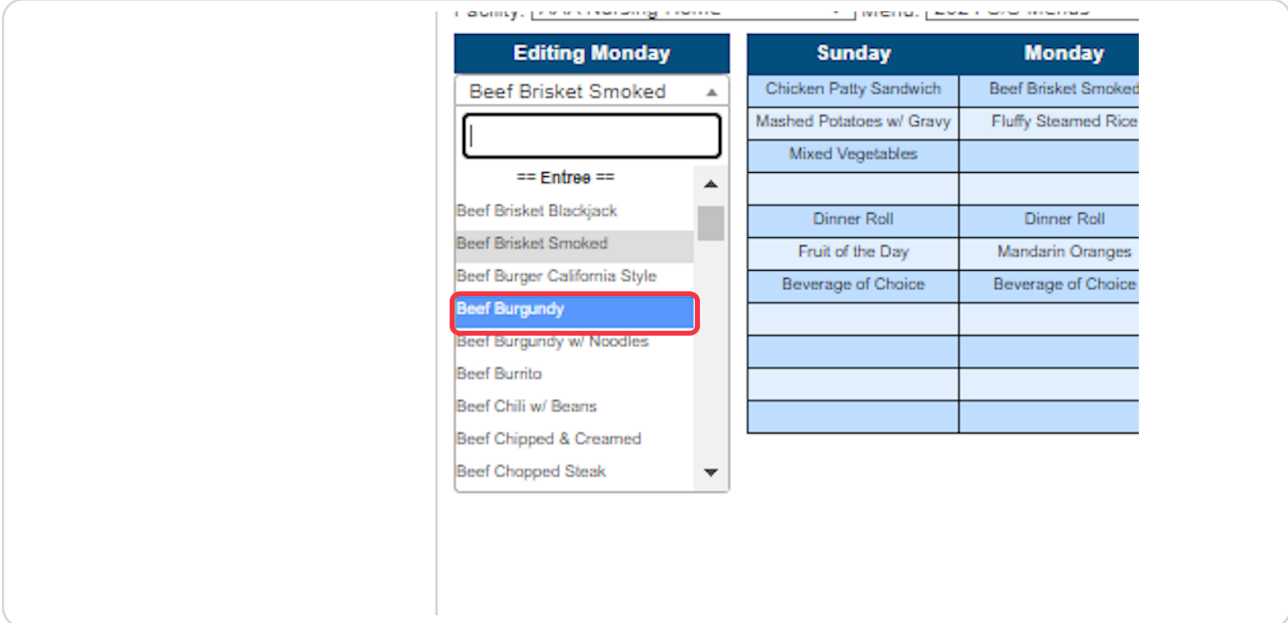

#### **STEP 15**

**Check View Supper to view supper items listed for the week. This will give you the ability to see your items for both lunch and supper for the week.**

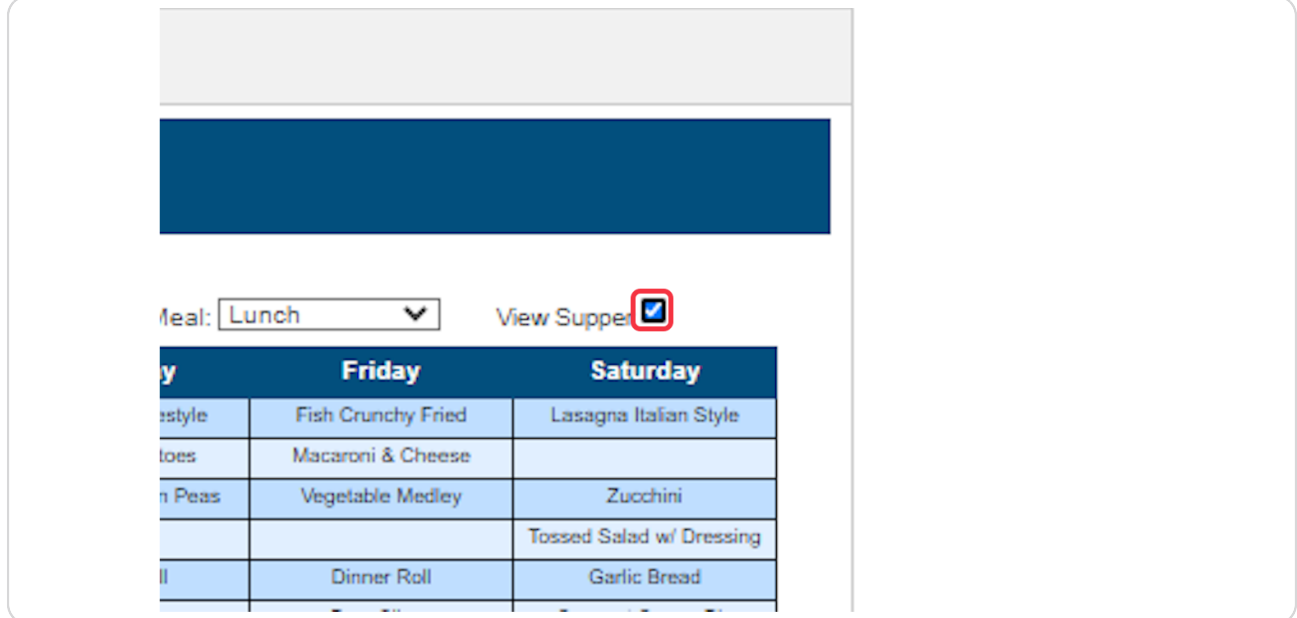

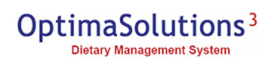

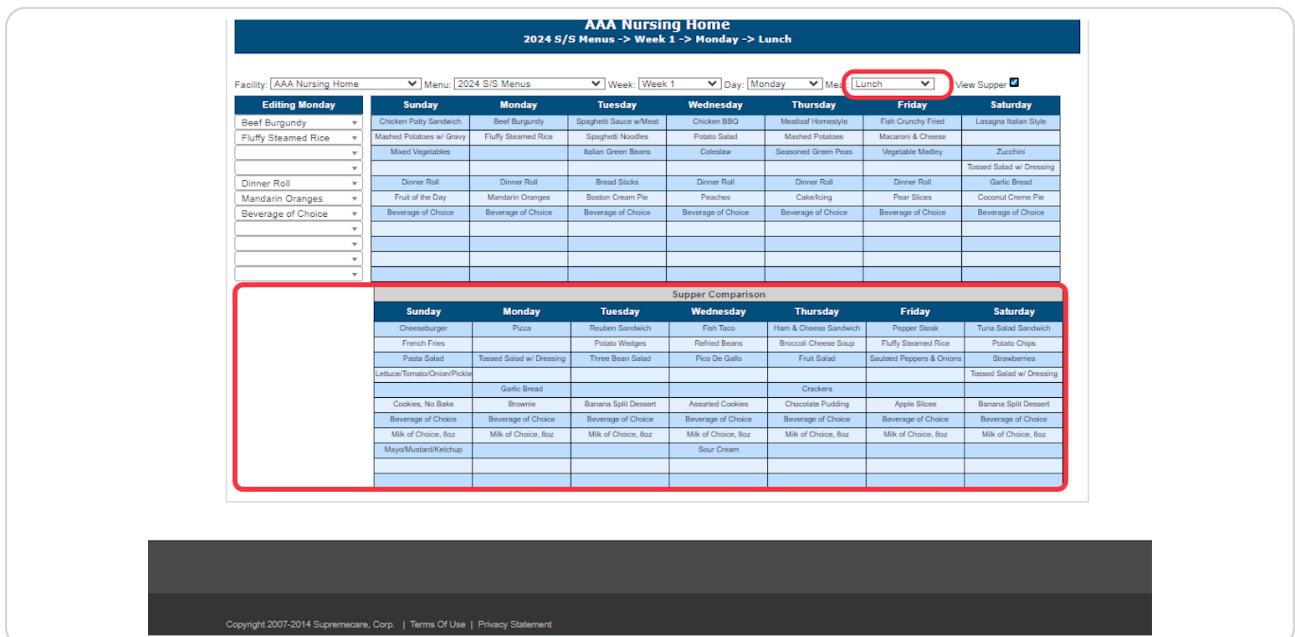

# **To edit Supper items use the meal drop down and select supper.**

## **STEP 17**

**Click on Menu Reports to pull reports once you have finished editing menus.** 

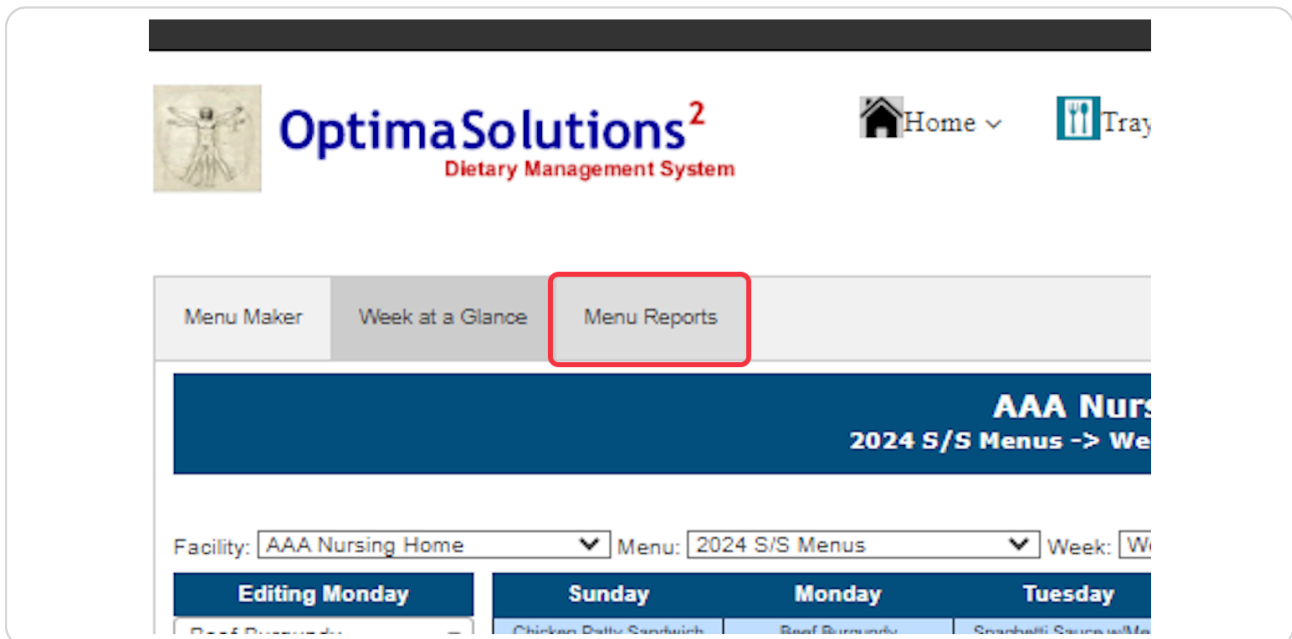

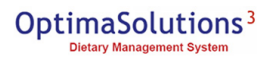

# **Select Report**

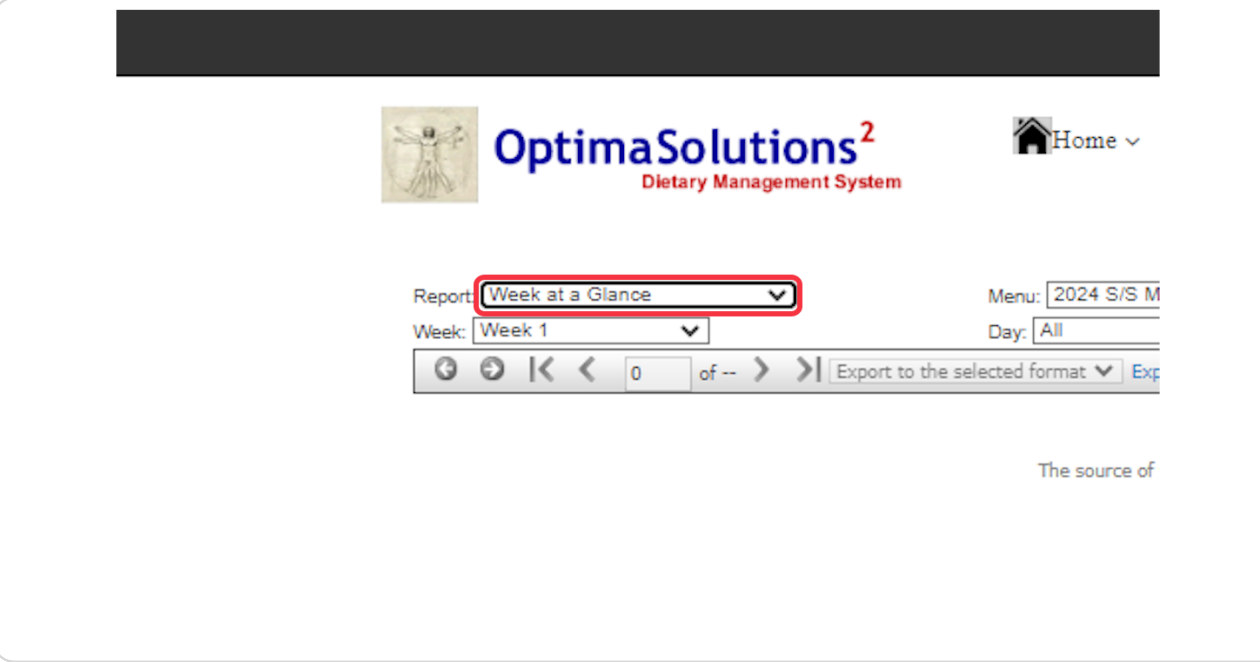

#### **STEP 19**

# **Click on View Report**

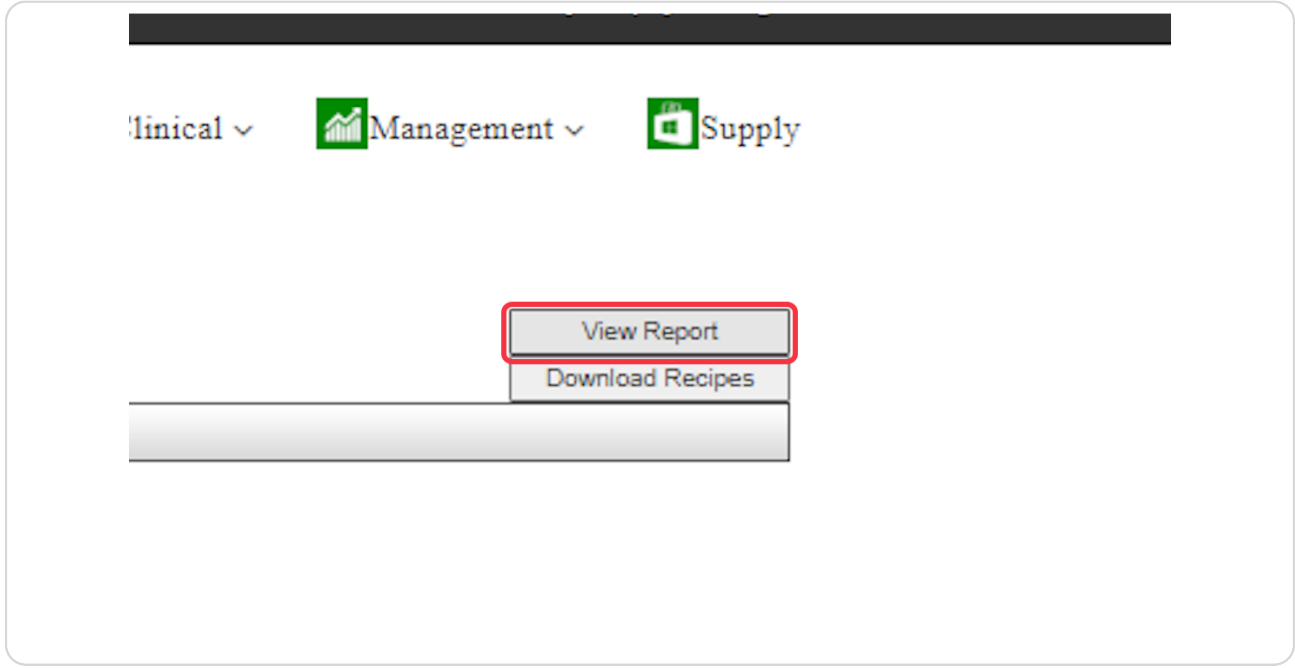

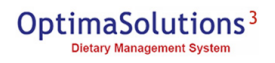

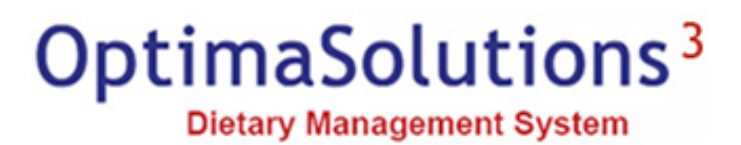